## **[Modifying a location](https://help.hygiena.com/manual/chapter-2-locations/modifying-a-location/)**

## **Step One**

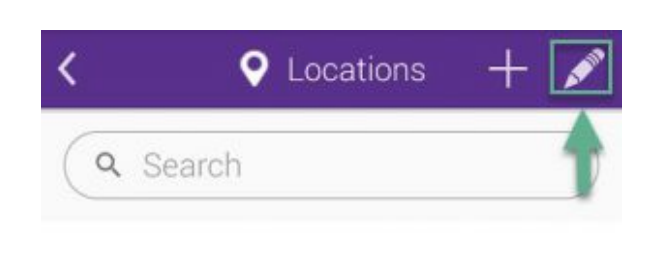

Click to enlarge

Touch on the pencil icon as shown in the image to modify an existing location.

## **Step Two**

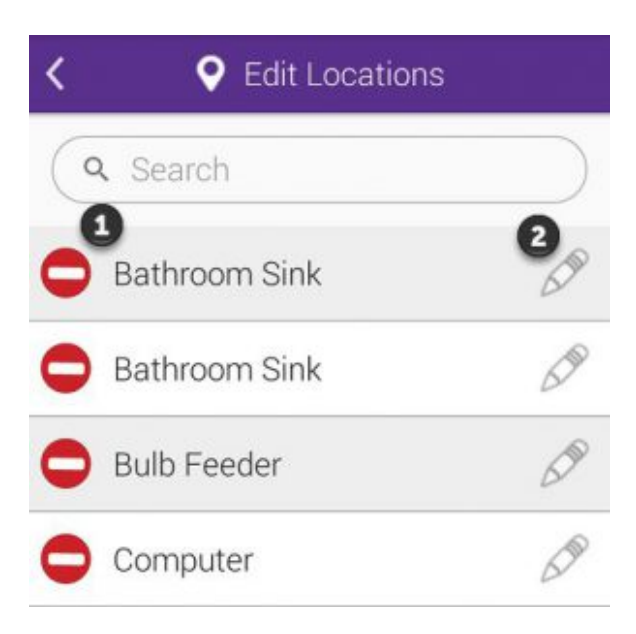

Click to enlarge

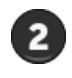

Touch the pencil icon as shown at  $\bullet$  to begin modifying the location.

## **Step Three**

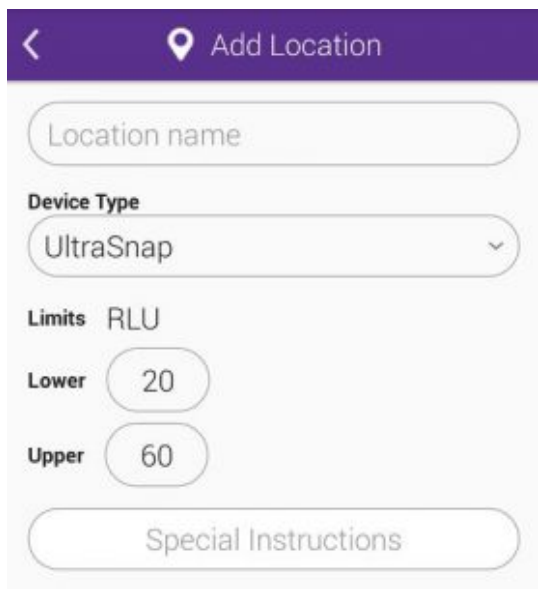

Click to enlarge

You will be able to change the location's name, device type and RLU limits. You'll also be able to add or change any special instructions.